# **INSTRUKCJA DLA PRACOWNIKÓW DYDAKTYCZNYCH**

## **Dotycząca akceptacji przydziału godzin i sprawozdania z wykonanych godzin w Wirtualnym Dziekanacie**

- **I. Akceptowanie w ehms/dsys**
- **II. Sprawozdanie godzin w ehms/dsys**

#### **I. Akceptowanie w ehms/dsys (Wirtualnym dziekanacie)**

- ✓ Po obsadzeniu wszystkich zajęć na dany semestr, Instytut/Katedra informuje pracowników, że można przystąpić do akceptacji swoich zajęć.
- ✓ Akceptacji dokonujemy na każdy semestr.
- ✓ Dotyczy tylko pracowników etatowych.
- ✓ Akceptacja i sprawozdanie z godzin na oba semestry należy dokonać najpóźniej do końca czerwca br.

### **AKCEPTOWANIE ZAJĘĆ PRZEZ PROWADZĄCEGO**

#### **(potwierdzenie przyjęcia przydziału godzin na dany semestr akademicki)**

Po zalogowaniu do Wirtualnego dziekanatu (dalej zwanego WD) i wybraniu "Funkcji wykładowcy" należy przejść do zakładki PENSUM.

W menu po lewej stronie należy wybrać "prowadzone zajęcia", a następnie właściwy rok akademicki i semestr. Wówczas pojawi się lista zajęć, które zostały nam przypisane na dany semestr (dla danego wykładowcy).

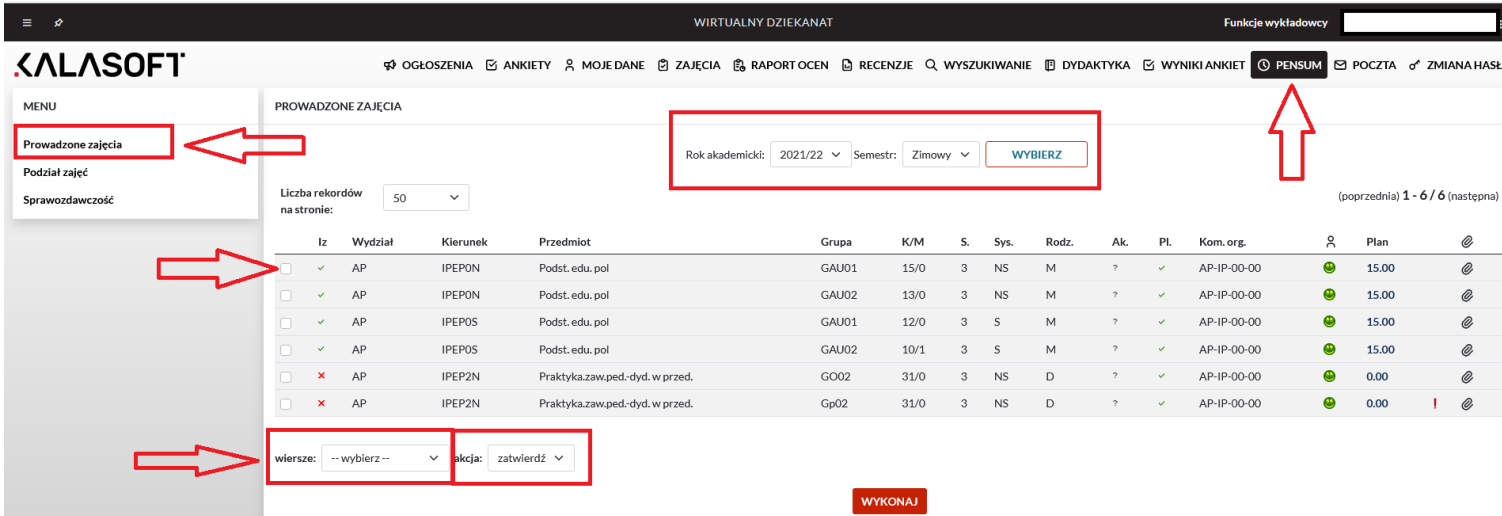

Legenda:

- Godziny zerowe: ocena końcowa, praktyka, powtórki przedmiotów itp.
- Czerwony wykrzyknik: Zajęcia mają inną liczbę godzin niż w siatce lub są powielone, a suma godzin nie jest zgodna z godzinami w planie zajęć – co oznacza, że liczba godzin została zmieniona celowo przez pracownika Instytutu/katedry (wg przydziału godzin.)
- Niebieski wykrzyknik: Zajęcia są powielone, a suma godzin jest zgodna z godzinami w planie zajęć - co oznacza, że dany przedmiot został podzielony na dwóch prowadzących.

Aby zaakceptować zajęcia należy je zaznaczyć na liście (checkbox w pierwszej kolumnie), a następnie pod tabelą w polu "akcja" wybrać "zatwierdź" i zatwierdzić klawiszem **WYKONAJ** 

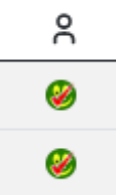

Można zaznaczyć wszystkie zajęcia klikając pod tabelą w "wiersze" i wybrać opcję "zaznacz wszystkie".

Po wykonaniu akceptacji w kolumnie prowadzący na "buźkach" pojawi się "czerwony ptaszek" oznaczający, ze dane zajęcia zostały zaakceptowane.

Jeżeli na liście zajęć znajdują się przedmioty nie należące do przydziału godzin danego wykładowcy – należy skontaktować się z sekretariatem jednostki dydaktycznej.

Na liście zajęć nie będzie zajęć dodatkowych. Np. wymiany semestralnej, Erasmusa.

#### **II. Sprawozdanie godzin w ehms/dsys (Wirtualnym dziekanacie)**

- $\checkmark$  Po wykonaniu zajęć wykonane godziny należy sprawozdać
- ✓ Akceptacja i sprawozdanie z godzin robimy dla każdego semestru osobno
- ✓ Dotyczy tylko pracowników etatowych.

#### **SPRAWOZDANIE Z WYKONANYCH GODZIN**

Po zalogowaniu do Wirtualnego dziekanatu (dalej zwanego WD) i wybraniu "Funkcji wykładowcy" należy przejść do zakładki PENSUM.

Sprawozdanie z wykonanych godzin robimy po każdym semestrze.

Dotyczy tylko osób zatrudnionych na umowę o pracę.

W menu po lewej stronie należy wybrać "sprawozdawczość", a następnie właściwy rok akademicki i semestr.

Aby sprawozdać godziny należy wykonać 2 kroki:

- 1) Zaakceptować godziny (potwierdzić wykonanie)
- 2) Sprawozdać wykonane godziny

#### **1) KROK PIERWSZY: AKCEPTACJA**

Zaznaczyć, które zajęcia z listy mają być zaakceptowane - checkbox w pierwszej kolumnie lub zaznaczyć wszystkie wiersze, a następnie w polu "akcja" wybrać "zaakceptuj planowane godziny":

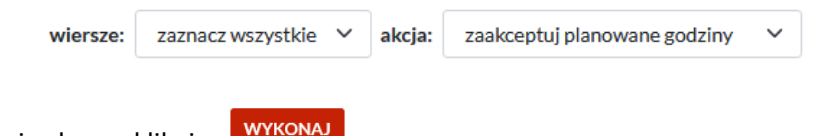

Akceptację potwierdzamy klikając **.**

**Uwagi:**

**Liczba rekordów wyświetlanych zajęć może być większa niż ilość widocznych na stronie. Dlatego też sugerujemy zaakceptować godziny na każdej stronie, albo zwiększyć ilość wyświetlanych rekordów:**

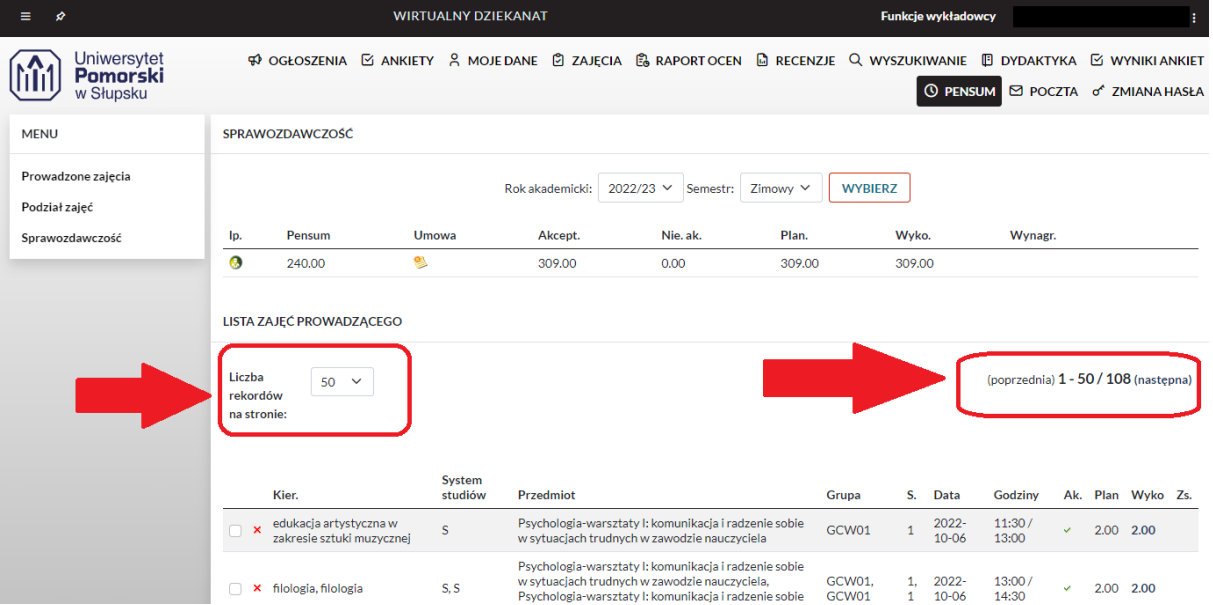

#### Prawidłowo potwierdzone godziny: Liczba godzin zaplanowanych = liczbie godzin wykonanych. Kolumny PLAN i WYKO:

SPRAWOZDAWCZOŚĆ

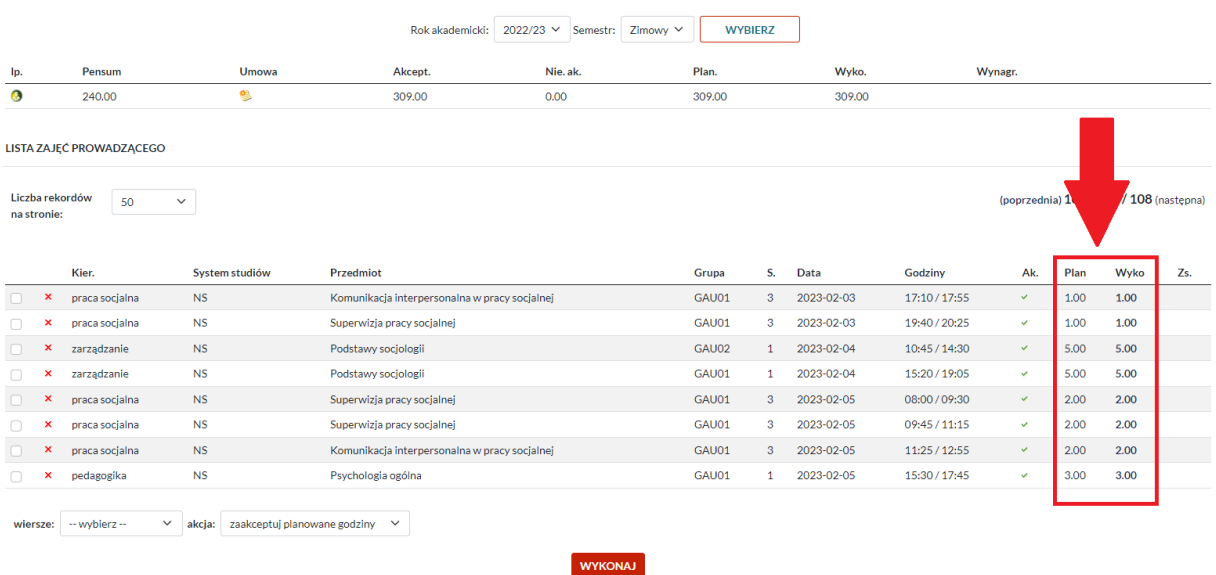

#### **2) KROK DRUGI: SPRAWOZDANIE**

Zaznaczyć, które zajęcia z listy mają być sprawozdane - checkbox w pierwszej kolumnie lub zaznaczyć wszystkie wiersze, a następnie w polu "akcja" wybrać "sprawozdaj wykonane godziny":

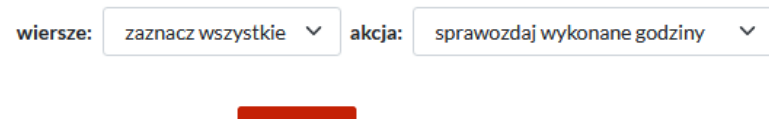

Sprawozdanie potwierdzamy klikając **.**

#### **Uwagi:**

✓ **Liczba rekordów wyświetlanych zajęć może być większa niż ilość widocznych na stronie. Dlatego też sugerujemy zaakceptować godziny na każdej stronie, albo zwiększyć ilość wyświetlanych rekordów:**

✓ Po wykonaniu tej operacji wykładowca nie będzie miał już możliwości zmiany tj. edycji wykonania liczby godzin! W takim przypadku konieczny jest kontakt z Biurem ds. Kształcenia

Na koniec roku akademickiego pracownicy zobowiązani są do złożenia pisemnego sprawozdania wg obowiązującego wzoru:

<https://www.apsl.edu.pl/pracownicy/wzory-dokumentow-dydaktyka>